## **Inicio MFC-8510DN Guía de configuración rápida**

Gracias por elegir Brother; su respaldo es muy importante para nosotros. Apreciamos su patrocinio. Su producto Brother ha sido diseñado y fabricado de acuerdo a los más altos estándares para ofrecer un rendimiento confiable día tras día.

Antes de utilizar el equipo, por favor lea la Guía de seguridad del producto y luego esta Guía de configuración rápida para realizar la configuración e instalación correctamente. Para ver la Guía de configuración rápida en otros idiomas, visite <http://solutions.brother.com/>.

# **1 Desembalaje del equipo y comprobación de los componentes**

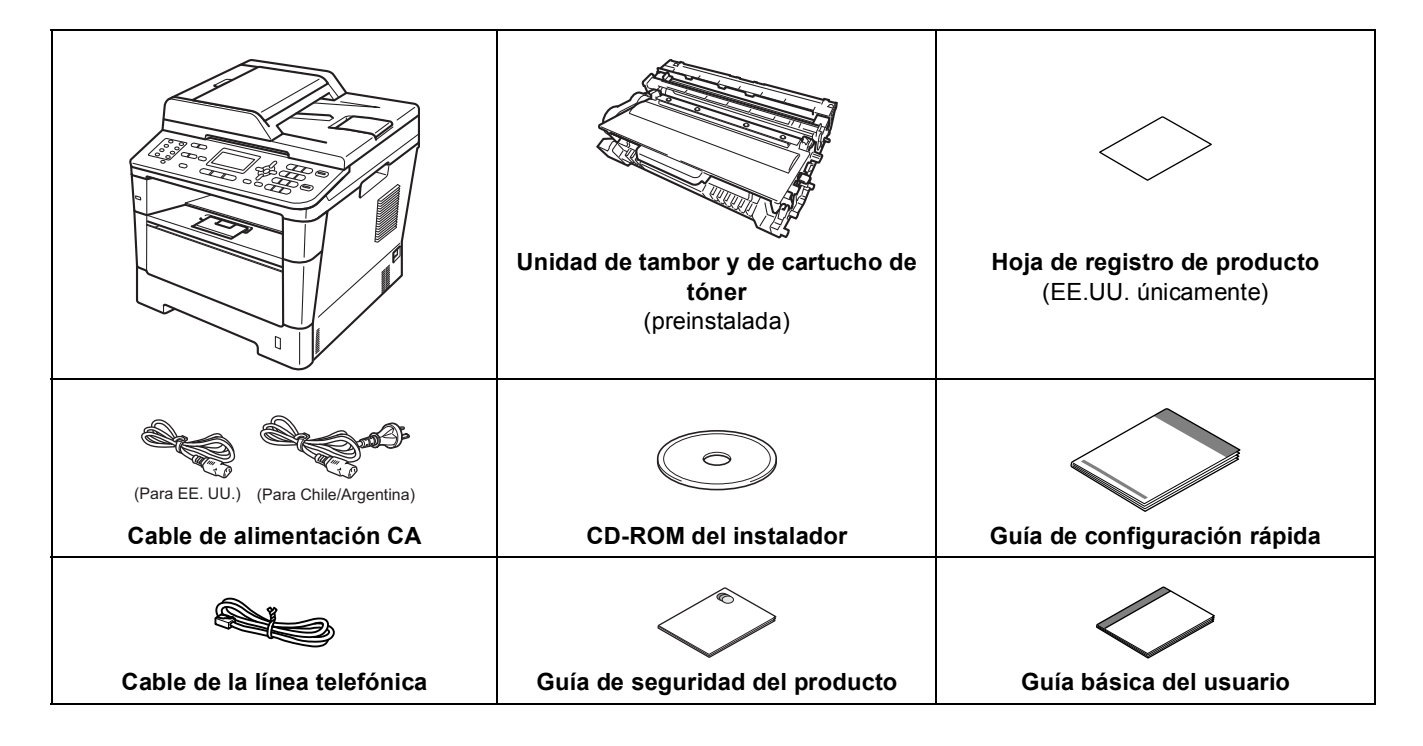

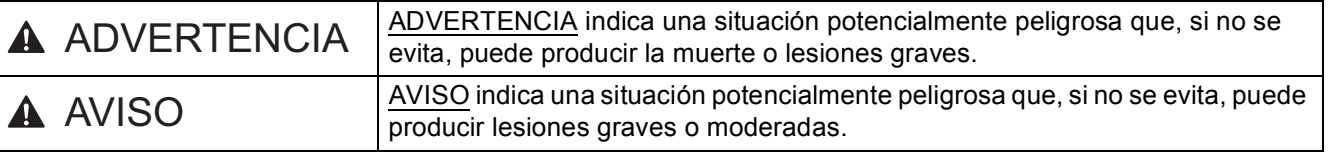

## **ADVERTENCIA**

- **En el embalaje del equipo se utilizan bolsas de plástico. Las bolsas de plástico no son juguetes. Para evitar el riesgo de asfixia, mantenga las bolsas fuera del alcance de bebés y niños, y deséchelas de la forma correcta.**
- **Al transportar el equipo, tómelo con firmeza de las agarraderas situadas en la parte frontal. Las agarraderas laterales se encuentran debajo del escáner. NO transporte el equipo tomándolo por la parte inferior.**

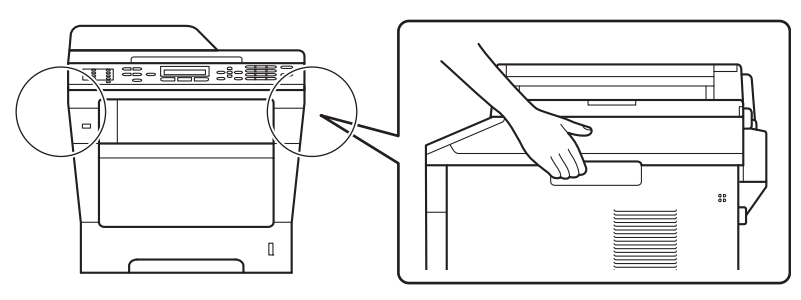

## **Nota**

• Mantenga una distancia mínima alrededor del equipo tal y como se muestra en la ilustración.

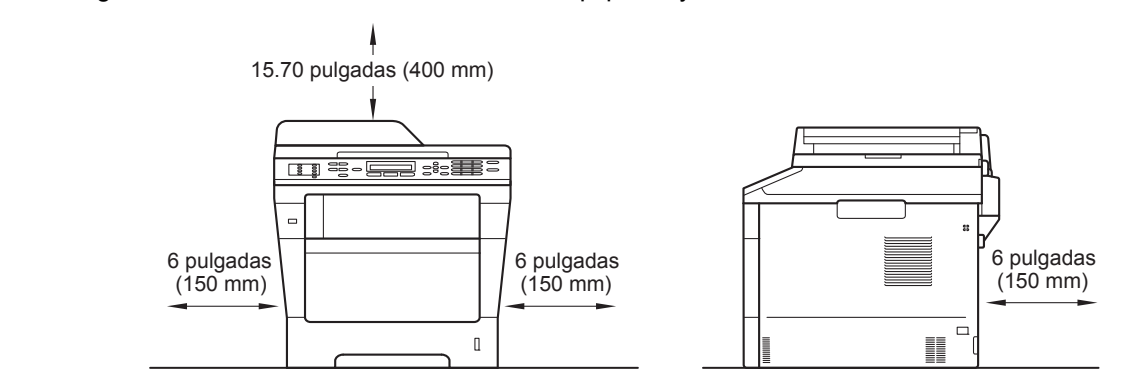

- Los componentes incluidos en la caja pueden variar según el país.
- Le recomendamos conservar el embalaje original.
- Si necesita trasladar el equipo por cualquier motivo, vuelva a embalarlo en el empaque original para evitar daños durante el transporte. La empresa de transporte debe contratar un seguro adecuado para el equipo. Para saber cómo volver a embalar el equipo, consulte *Embalaje y transporte del equipo* en la *Guía avanzada del usuario*.
- El cable de interfaz no es un accesorio incluido. Compre el cable de interfaz apropiado para la conexión que desee utilizar (USB o de red).

### **Cable USB**

- Se recomienda usar un cable USB 2.0 (Tipo A/B) que no supere los 6 pies (2 metros).
- NO conecte el cable de interfaz en este momento. La conexión del cable de interfaz se realiza durante el proceso de instalación de MFL-Pro Suite.

### **Cable de red**

Utilice un cable de par trenzado recto de categoría 5 (o superior) para la red 10BASE-T o Fast Ethernet 100BASE-TX.

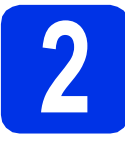

## **2 Retirada del material de embalaje del equipo**

### $Q$  Importante

NO conecte todavía el cable de alimentación CA.

a Retire la cinta de embalaje de la parte exterior del equipo y el film que cubre el cristal del escáner.

**b** Abra la bandeja MP **e**, retire la cinta de embalaje @ del soporte de la bandeja MP y, posteriormente, cierre la bandeja MP.

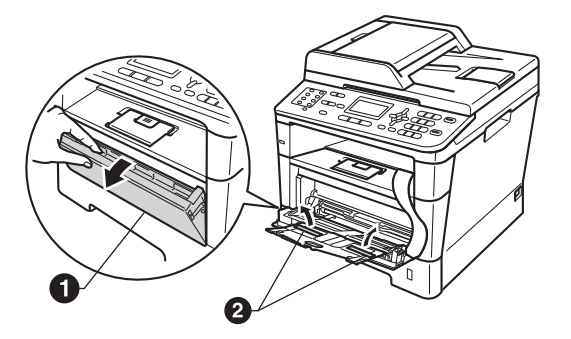

C Presione el botón de desbloqueo de la cubierta delantera y abra la cubierta delantera. Retire el paquete de gel de sílice  $\bigcirc$ .

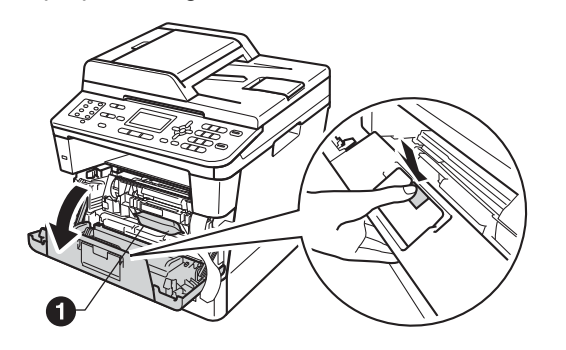

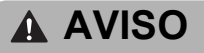

NO ingiera el paquete de gel de sílice. Arrójelo a la basura. En caso de ingestión, solicite atención médica de inmediato.

du Retire el conjunto de la unidad de tambor y del cartucho de tóner.

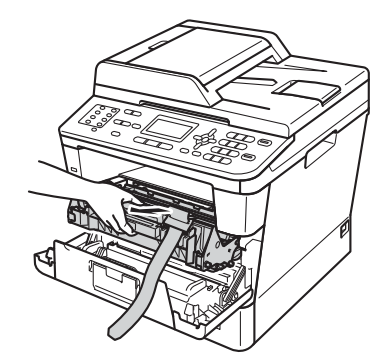

e Retire el material de protección color naranja del conjunto de la unidad de tambor y el cartucho de tinta.

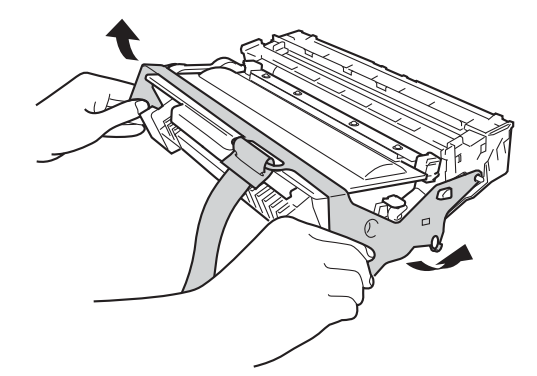

 $f$  Tome el conjunto de la unidad de tambor y el cartucho de tinta con ambas manos manteniéndolo nivelado y agítelo hacia los lados varias veces para distribuir el tóner uniformemente dentro del cartucho.

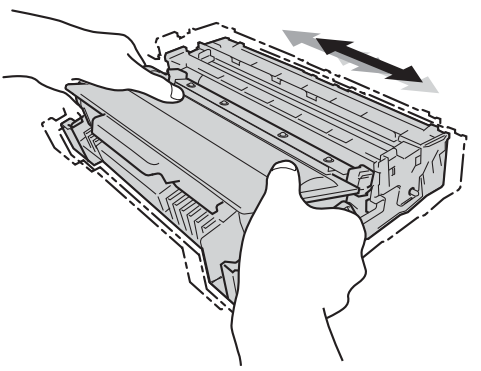

g Vuelva a colocar el conjunto de la unidad de tambor y del cartucho de tóner con firmeza en el equipo.

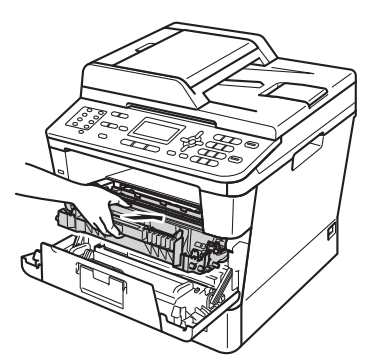

Cierre la cubierta delantera del equipo.

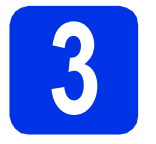

## **3 Carga de papel en la bandeja de papel**

**a** Extraiga totalmente la bandeja de papel del equipo.

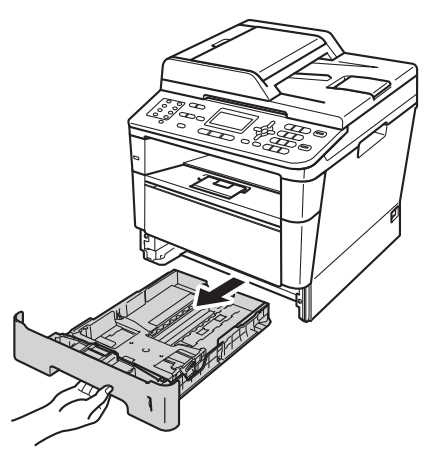

**b** Al tiempo que presiona sobre la palanca verde de desbloqueo de las guías del papel  $\bigcirc$ , deslice las guías del papel para que se ajusten al tamaño del papel que va a cargar en la bandeja. Asegúrese de que las guías están colocadas firmemente en las ranuras.

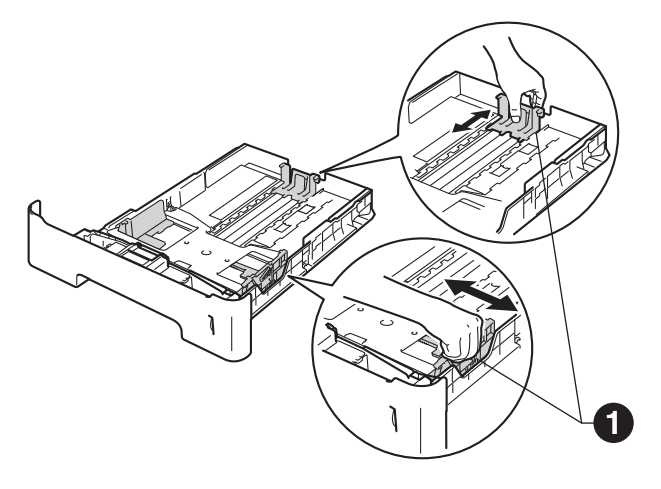

## **Nota**

Para los tamaños de papel Legal o Folio, presione el botón de desbloqueo  $\bigcirc$  en la parte inferior de la bandeja de papel y extraiga la parte posterior de la bandeja de papel.

(El tamaño de papel Legal o Folio no está disponible en algunas regiones).

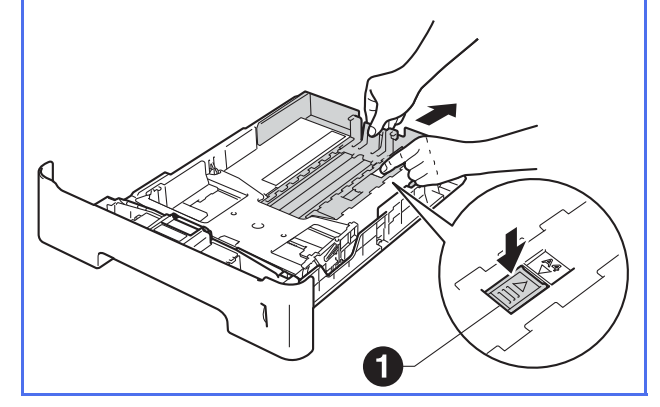

- c Ventile bien la pila de papel para evitar que se produzcan atascos y problemas de alimentación de papel.
- **d** Coloque papel en la bandeja y asegúrese de lo siguiente:
	- El papel queda por debajo de la marca máxima de papel  $(\overline{v} \overline{v})$   $\bigoplus$ . El exceso de papel en la bandeja de papel

puede causar atascos de papel.

- El lado en el que se imprimirá está boca abajo.
- Las guías del papel tocan los bordes del papel para que éste se alimente correctamente.

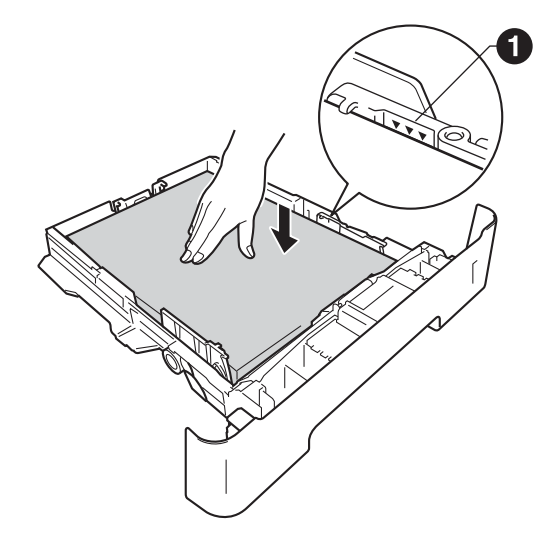

e Vuelva a colocar la bandeja de papel firmemente en el equipo. Asegúrese de que queda completamente introducida en el equipo.

f Levante la lengüeta del soporte narra evitar que el papel se deslice fuera de la bandeja de salida boca abajo.

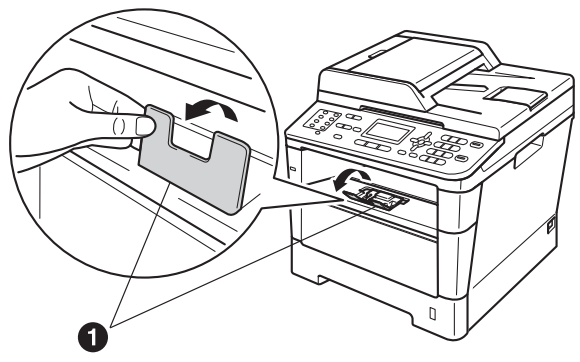

Para obtener más información sobre el papel recomendado, consulte *Papel y soportes de impresión recomendados (Solamente EE.UU.)* en la *Guía básica del usuario*.

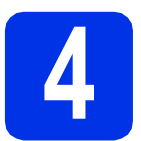

## **4** Conexión del cable de<br> **4** dimentación y la línea<br>
telefónica **alimentación y la línea telefónica**

### *<u>O* Importante</u>

NO conecte todavía el cable de interfaz.

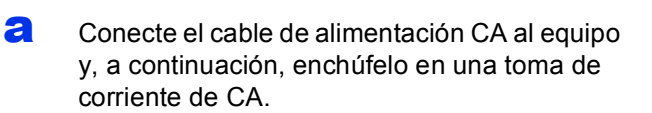

**b** Encienda el equipo.

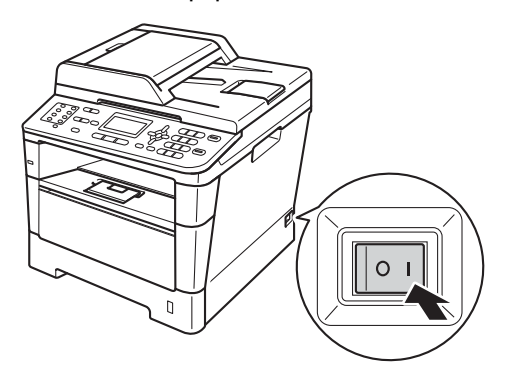

c Conecte el cable de la línea telefónica. Conecte uno de los extremos del cable de la línea telefónica al conector del equipo marcado como **LINE** y el otro extremo a un toma de teléfono de pared.

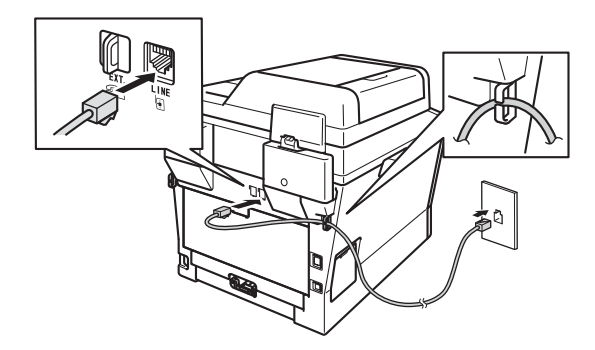

### **O** Importante

El cable de la línea telefónica DEBE estar conectado al conector del equipo marcado como LINE.

## **ADVERTENCIA**

**El enchufe del equipo tiene que incorporar una toma de tierra de tres patillas.**

**Dado que la conexión a tierra del equipo se realiza a través del cable de alimentación eléctrica, recomendamos que, para protegerse contra una posible descarga eléctrica a través de la red de línea telefónica, mantenga conectado el cable de alimentación al equipo al conectar éste a una línea telefónica. De la misma manera, para protegerse en caso de cambiar de lugar el equipo, desconecte primero la línea telefónica y, a continuación, el cable de alimentación.**

## **Nota**

Si tiene la línea telefónica compartida con un teléfono externo, conéctelo tal y como se indica en la ilustración.

Antes de conectar el teléfono externo, retire la cubierta de protección **@** de la conexión **EXT**. del equipo.

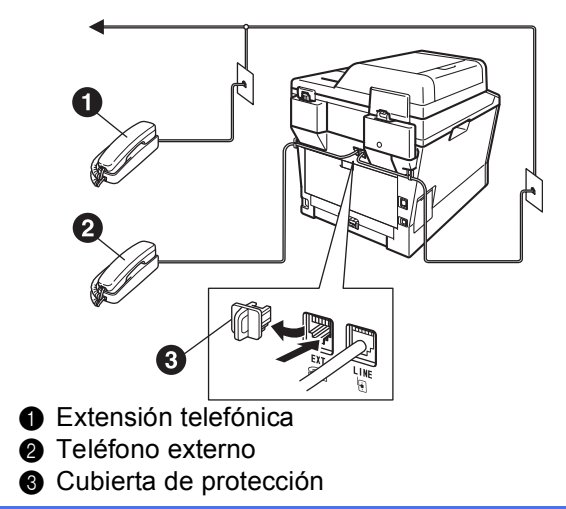

## **Nota**

Si tiene una línea telefónica compartida con un contestador automático externo, conéctelo tal y como se indica en la ilustración.

Antes de conectar el contestador automático externo, retire la cubierta de protección @ de la conexión **EXT.** del equipo.

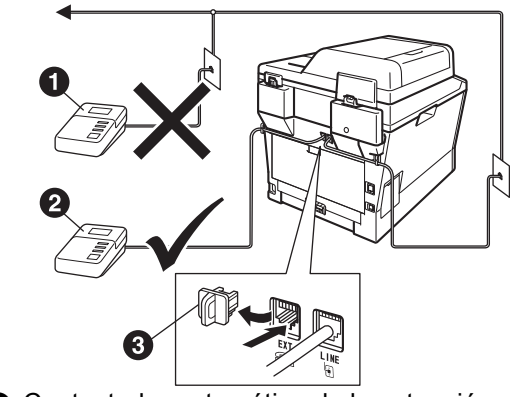

- **a** Contestador automático de la extensión telefónica (no admitida)
- **a** Contestador automático externo
- **c** Cubierta de protección

Configure el modo de recepción en  $\mathbb{Q}$ TAD externo si dispone de un contestador automático externo. Consulte *[Selección del](#page-6-0)  [modo de recepción correcto](#page-6-0)* en la página 7. Para obtener más información, consulte *Conexión de un TAD externo (contestador telefónico)* en la *Guía básica del usuario*.

# **5 Elección del idioma (en caso necesario)**

- a Pulse **Menu**, **0**, **0**.
- **b** Pulse  $\triangle$  o  $\nabla$  para seleccionar su idioma.
	- Pulse **OK**.
- c Pulse **Stop/Exit**.

<span id="page-6-0"></span>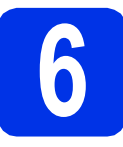

## **6 Selección del modo de recepción correcto**

El modo de recepción correcto lo determinan los dispositivos externos y los servicios abonados de telefonía (buzón de voz, timbre distintivo, etc.) que tenga (o vaya a utilizar) en la misma línea que el equipo Brother.

### **¿Utilizará un número con timbre distintivo para recibir faxes?**

Brother utiliza el término "timbre distintivo" pero las distintas compañías de teléfono pueden utilizar otros nombres para este servicio, como timbre personalizado, RingMaster, Personalized Ring, Teen Ring, Ident-A-Call y Smart Ring. Consulte *Timbre distintivo* en la *Guía básica del usuario* para conocer las instrucciones para configurar el equipo con esta función.

### **¿Utilizará el servicio de voz en la misma línea telefónica que el equipo Brother?**

Si usa el servicio de buzón de voz en la misma línea que el equipo Brother, es muy probable que el servicio de buzón de voz y el equipo Brother interfieran entre sí en la recepción de llamadas entrantes. Consulte *Correo de voz* en la *Guía básica del usuario* para conocer las instrucciones para configurar el equipo con este servicio.

### **¿Utilizará un contestador automático en la misma línea telefónica que el equipo Brother?**

El contestador automático externo (TAD) contestará automáticamente cada llamada. Los mensajes de voz se guardan en el contestador automático y los mensajes de fax se imprimen. Seleccione TAD externo como modo de recepción. Consulte las instrucciones más abajo.

### **¿Utilizará el equipo Brother en una línea de fax dedicada?**

Su equipo contesta automáticamente todas las llamadas como si fueran faxes. Seleccione Sólo fax como modo de recepción. Consulte las instrucciones más abajo.

### **¿Utilizará el equipo Brother en la misma línea que el teléfono?**

### **¿Desea recibir las llamadas de voz y los faxes automáticamente?**

El modo de recepción Fax/Tel se usa cuando el equipo Brother y el teléfono comparten la misma línea. Seleccione Fax/Tel como modo de recepción. Consulte las instrucciones más abajo. **Nota importante:** no puede recibir mensajes de voz en el buzón de voz ni en el contestador automático si selecciona el modo Fax/Tel.

### **¿Espera recibir muy pocos faxes?**

Seleccione Manual como modo de recepción. Usted controla la línea telefónica y debe contestar todas las llamadas. Consulte las instrucciones más abajo.

Para obtener más información, consulte *Uso de los modos de recepción* en la *Guía básica del usuario*.

- a Pulse **Menu**, **0**, **1**.
- **b** Pulse **A** o **▼** para seleccionar el modo de recepción. Pulse **OK**.
- c Pulse **Stop/Exit**.

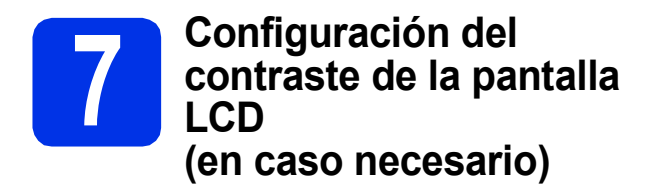

Si experimenta algún tipo de problema para leer la pantalla LCD, pruebe a cambiar la configuración del contraste.

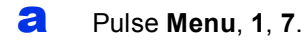

**b** Pulse  $\triangleright$  para aumentar el contraste.  $-$ O BIEN $-$ 

> Pulse d para disminuir el contraste. Pulse **OK**.

c Pulse **Stop/Exit**.

## <span id="page-7-2"></span>**8 Configuración de la fecha y la hora**

El equipo muestra la fecha y la hora, y si la ha configurado, la ID de estación, la fecha y la hora se agregarán en todos los faxes que envíe.

a Pulse **Menu**, **0**, **2**, **1**.

**b** Introduzca los dos últimos dígitos del año con el teclado de marcación y, a continuación, pulse **OK**.

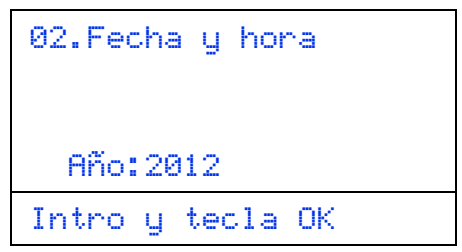

(p.ej., introduzca **1**, **2** para 2012.)

C Introduzca los dos dígitos del mes con el teclado de marcación y, a continuación, pulse **OK**.

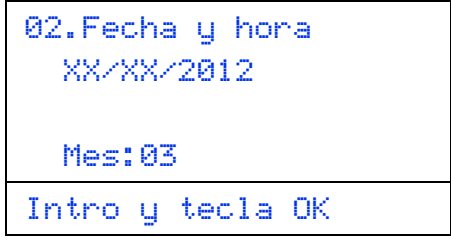

(p.ej., introduzca **0**, **3** para marzo.)

d Introduzca los dos dígitos del día con el teclado de marcación y, a continuación, pulse **OK**.

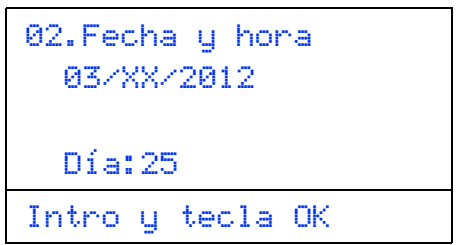

(p.ej., introduzca **2**, **5** para 25.)

e Realice uno de los siguientes pasos:

- Si desea usar el reloj de 24 horas, pulse ▲ o V para seleccionar Reloj 24 h y, a continuación, seleccione **OK**. Vaya al paso [f](#page-7-0).
- $\blacksquare$  Si desea usar el reloj de 12 horas, pulse  $\blacktriangle$  o V para seleccionar Reloj 12 h y, a continuación, seleccione **OK**. Vaya al paso [g](#page-7-1).

02.Fecha y hora 03/25/2012 a Reloj 12 h b Reloj 24 h Selecc. ab u OK

<span id="page-7-0"></span> $\mathbf f$  Introduzca la hora en formato de 24 horas utilizando el teclado de marcación y, a continuación, pulse **OK**. Vaya al paso [i](#page-8-0).

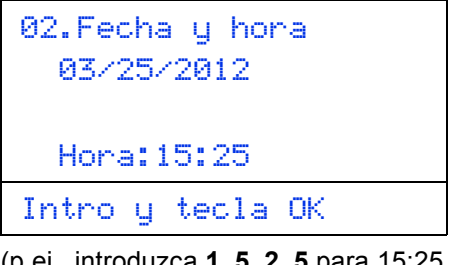

(p.ej., introduzca **1**, **5**, **2**, **5** para 15:25.)

<span id="page-7-1"></span>**g** Introduzca la hora en formato de 12 horas utilizando el teclado de marcación y, a continuación, pulse **OK**.

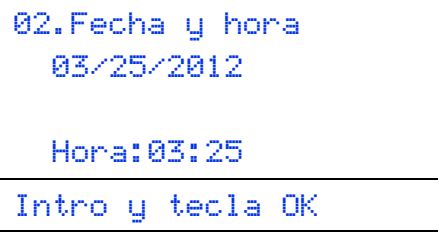

(p.ej., introduzca **0**, **3**, **2**, **5** para 3:25.)

**h** Pulse  $\triangle$  o  $\nabla$  para elegir AM o PM y, a continuación, pulse **OK**.

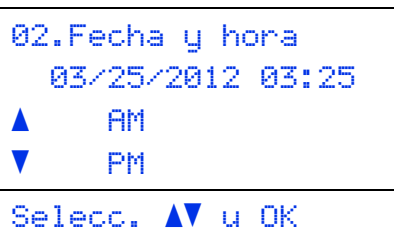

(p.ej., elija PM para 3:25 P.M.)

<span id="page-8-0"></span>i Pulse **Stop/Exit**.

<span id="page-8-2"></span>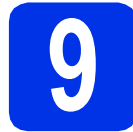

## **9 Configuración de la ID de estación**

El equipo muestra la fecha y la hora, y si ha configurado la ID de estación, la fecha y la hora se imprimirán en todos los faxes que envíe.

<span id="page-8-1"></span>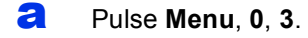

**b** Introduzca el número de fax (20 dígitos como máximo) con el teclado de marcación y, a continuación, pulse **OK**.

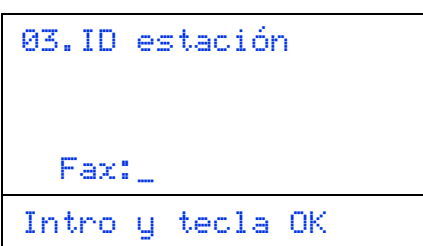

C Introduzca el número de teléfono (20 dígitos como máximo) con el teclado de marcación y, a continuación, pulse **OK**. (Si el número de teléfono y el número de fax coinciden, vuelva a introducir el mismo número).

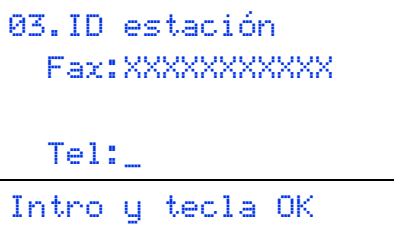

d Escriba el nombre (20 caracteres como máximo) con el teclado de marcación y, a continuación, pulse **OK**.

```
03.ID estación
  Fax:XXXXXXXXXXX
  Tel:XXXXXXXXXXX
 Nomb:_
Intro y tecla OK
```
### **Nota**

- Consulte en la siguiente tabla el método para introducir un nombre.
- Si tiene que introducir un carácter incluido en la misma tecla que el carácter precedente, pulse para mover el cursor hacia la derecha.
- Si ha introducido un carácter incorrectamente y desea cambiarlo, pulse ◀ o ▶ para colocar el cursor en el carácter incorrecto y, a continuación, pulse **Clear**.

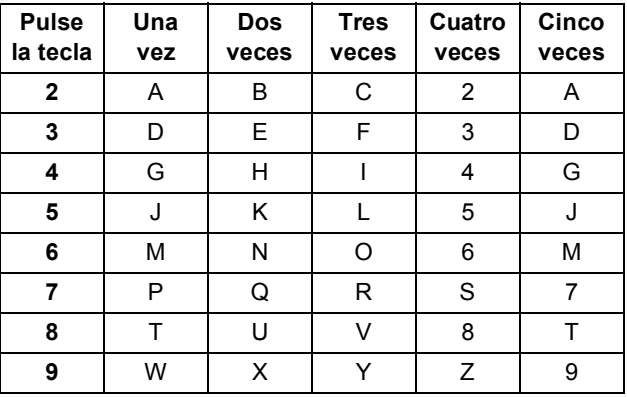

Para obtener más información, consulte *Introducción de texto* en la *Guía básica del usuario*.

### e Pulse **Stop/Exit**.

## **Nota**

Si comete un error y desea iniciar el proceso de nuevo, pulse **Stop/Exit** y vuelva al paso [a](#page-8-1).

(EE.UU. únicamente) La Ley de Protección al Consumidor de Servicios Telefónicos de 1991 considera ilegal el uso de una computadora o cualquier otro dispositivo electrónico para enviar mensaje por aparatos telefónicos de fax a menos que el mensaje indique claramente, en el margen superior o inferior de cada página transmitida, o en la primera página de transmisión, la fecha y la hora en que fue enviado y una identificación de la empresa, entidad o persona que envía el mensaje y el número de teléfono del aparato remitente o de la empresa, entidad o persona. Para programar esta información en el equipo, consulte *[Configuración de la fecha y la hora](#page-7-2)* en la [página 8](#page-7-2) y *[Configuración de la ID de estación](#page-8-2)* en [la página 9.](#page-8-2)

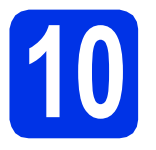

## **10 Informe de transmisión de fax**

Su equipo Brother dispone de un Informe Verificación de la transmisión que puede utilizarse como confirmación del envío de un fax. Este informe detalla el nombre o el número de fax del destinatario, la fecha, la hora y la duración de la transmisión, el número de páginas enviadas y si la transmisión se ha realizado correctamente. Si desea utilizar la función Informe Verificación de la transmisión, consulte *Impresión de informes* en la *Guía avanzada del usuario*.

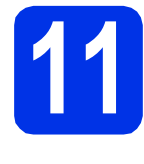

### **11** Ajuste del modo de<br>
pulsos<br>
pulsos **marcación por tonos o pulsos (Canadá únicamente)**

El equipo ya está configurado para un servicio de marcación por tonos. Si dispone de un servicio de marcación por pulsos (teléfono de disco), debe cambiar el modo de marcación.

- a Pulse **Menu**, **0**, **4**.
- **D** Pulse  $\triangle$  o  $\nabla$  para seleccionar Pulsos (o Tonos). Pulse **OK**.
- c Pulse **Stop/Exit**.

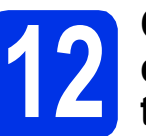

### **12** Configuración de la<br>
telefónica<br>
telefónica **compatibilidad de la línea telefónica**

Si se dispone a conectar el equipo a un servicio VoIP (por Internet), tendrá que cambiar la configuración de compatibilidad.

### **Nota**

Si usa una línea telefónica analógica puede pasar por alto este paso.

- a Pulse **Menu**, **2**, **0**, **1**.
- **b** Pulse  $\triangle$  o  $\triangledown$  para seleccionar Básic(paraVoIP). Pulse **OK**.
- c Pulse **Stop/Exit**.

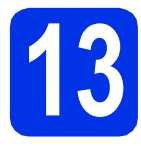

## **13 Prefijo de marcación**

La configuración del prefijo de marcación marcará automáticamente un número predefinido antes de los números de fax que marque. Por ejemplo: si el sistema telefónico exige un 9 para marcar un número externo, esta configuración marcará automáticamente 9 para cada fax que envíe.

a Pulse **Menu**, **0**, **5**. (Para Canadá, pulse **Menu**, **0**, **6**.)

**b** Introduzca el prefijo (5 dígitos como máximo) con el teclado de marcación y, a continuación, pulse **OK**.

### **Nota**

- Puede utilizar los números del 0 al 9 y los símbolos #, \* y !. (Pule **Hook** para mostrar "!".)
- No se puede utilizar ! con cualquier otro número o carácter.
- Si el sistema telefónico requiere una rellamada por interrupción temporizada, pulse **Hook** para introducir la interrupción.
- Si el modo de marcación por pulsos está activado, los caracteres  $# y *$  no están disponibles para usar. (Canadá únicamente)
- c Pulse **Stop/Exit**.

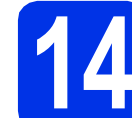

## **14 Horario de verano automático**

Puede configurar el equipo para que cambie automáticamente al horario de verano. Se adelantará automáticamente una hora en primavera y se atrasará una hora en otoño.

- a Pulse **Menu**, **0**, **2**, **2**.
- **b** Pulse  $\triangle$  o **v** para seleccionar  $\text{Si}$  (o No). Pulse **OK**.
- c Pulse **Stop/Exit**.

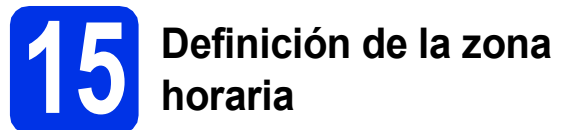

Puede establecer el huso horario (no la hora de verano sino la hora estándar) en el equipo correspondiente a su localidad. Por ejemplo, el huso horario correspondiente a la Hora del este en EE.UU. es UTC-05:00.

- a Pulse **Menu**, **0**, **2**, **3**.
- **D** Pulse  $\triangle$  o  $\triangledown$  para seleccionar la zona horaria. Pulse **OK**.
- c Pulse **Stop/Exit**.

### **16** Envío de la hoja de<br>**16** registro del product<br>hoja de prueba **registro del producto y la hoja de prueba (EE.UU. únicamente)**

También puede registrar su producto en línea mediante el vínculo Registro en línea del CD-ROM del programa de instalación o visitando [http://www.brother.com/registration/.](http://www.brother.com/registration/)

a Complete la planilla de registro del producto y la hoja de prueba.

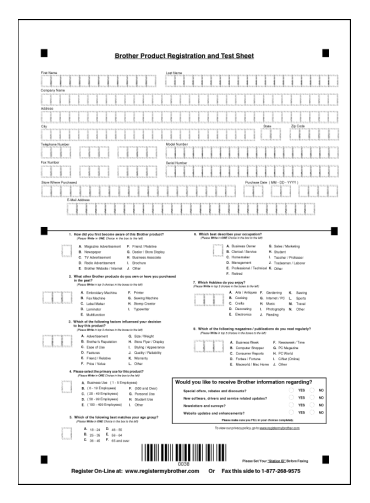

**b** Coloque la hoja boca arriba en el ADF (Alimentador automático de documentos) o cara abajo sobre el cristal del escáner.

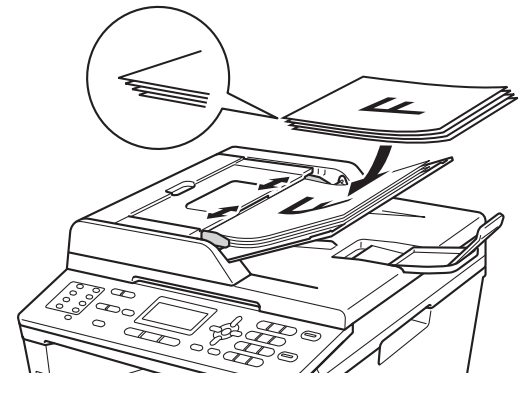

- c Asegúrese de que (**FAX**) esté iluminado en color azul.
- du Introduzca el número de fax de llamada gratuita: 1-877-268-9575.
- e Pulse **Start**.

### **Nota**

Recibirá un fax de confirmación del registro de su producto.

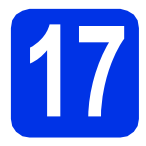

## **17 Selección del tipo de conexión**

Estas instrucciones de instalación corresponden a los sistemas operativos Windows® XP Home/Windows® XP Professional, Windows® XP Professional x64 Edition, Windows Vista®, Windows® 7 y Mac OS X (versiones 10.5.8, 10.6.x y 10.7.x).

### **Nota**

- Para Windows Server® 2003/2003 x64 Edition/2008/2008 R2 y Linux®, visite la página correspondiente a su modelo de equipo en [http://solutions.brother.com/.](http://solutions.brother.com/)
- Puede visitarnos en [http://solutions.brother.com/;](http://solutions.brother.com/) allí podrá obtener asistencia técnica para el producto, las últimas actualizaciones de controladores y utilidades, y respuestas a las preguntas frecuentes y cuestiones técnicas.

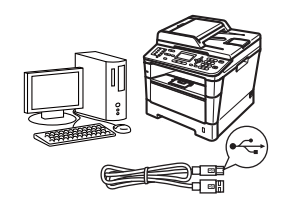

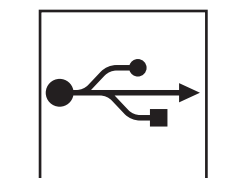

## **Para usuarios de interfaz USB**

Windows®, [vaya a la página 14](#page-13-0) Macintosh, [vaya a la página 16](#page-15-0)

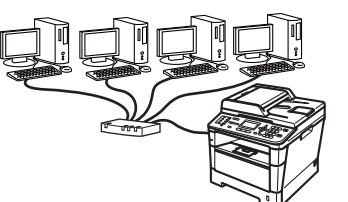

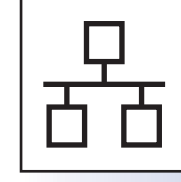

## **Para red cableada**

Windows®, [vaya a la página 18](#page-17-0) Macintosh, [vaya a la página 21](#page-20-0)

**USB**

**Red cableada**

**Red cableada** 

## <span id="page-13-0"></span>**Para usuarios de la interfaz USB (Windows® XP/XP Professional x64 Edition/Windows Vista®/ Windows® 7)**

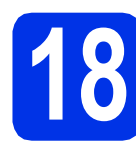

## **18 Antes de la instalación**

**a** Compruebe que el ordenador está encendido y que ha iniciado una sesión con derechos de administrador.

### **O** Importante

- Si hay programas que se estén ejecutando, ciérrelos.
- Las pantallas pueden variar dependiendo del sistema operativo que utilice.

### **Nota**

El CD-ROM de instalación incluye Nuance™ PaperPort™ 12SE. Este software es compatible con Windows® XP (SP3 o superior), XP Professional x64 Edition (SP2 o superior), Windows Vista® (SP2 o superior) y Windows® 7. Actualice al Service Pack de Windows® más actual antes de instalar MFL-Pro Suite.

**b** Apague el equipo y asegúrese de el cable de interfaz USB **NO** esté conectado al equipo. Si ya ha conectado el cable, desconéctelo.

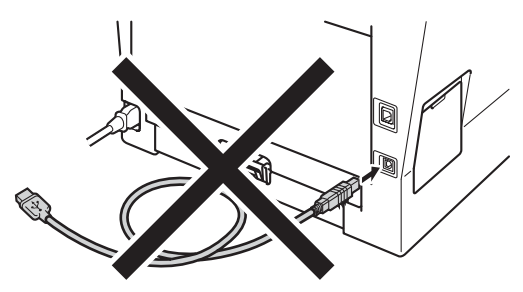

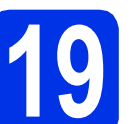

## **19 Instalación de MFL-Pro Suite**

**a** Introduzca el CD-ROM del programa de instalación en la unidad de CD-ROM. Si aparece la pantalla Nombre del modelo, seleccione su equipo. Si aparece la pantalla Idioma, seleccione el idioma de su preferencia.

### **Nota**

Si la pantalla Brother no aparece automáticamente, vaya a **Mi PC (Equipo)**, haga doble clic en el icono del CD-ROM y, a continuación, en **start.exe**.

<span id="page-13-1"></span>

**b** Haga clic en **Instalación MFL-Pro Suite** y en **Sí** si acepta los contratos de licencia.

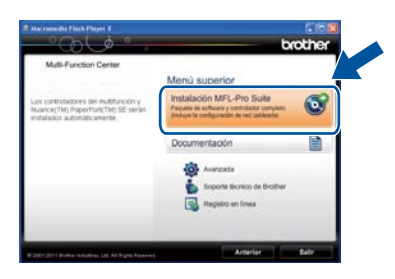

### **Nota**

- Si la instalación no continúa automáticamente, abra el menú principal otra vez. Para ello, extraiga y vuelva a introducir el CD-ROM o haga doble clic en el programa **start.exe** que se encuentra en el directorio raíz y continúe a partir del paso **[b](#page-13-1)** para instalar el software MFL-Pro Suite.
- Para los usuarios de Windows Vista® y Windows® 7, cuando aparece la pantalla **Control de cuentas de usuario**, haga clic en **Permitir** o **Sí**.

c Elija **Conexión Local (cable USB)** y, a continuación, haga clic en **Siguiente**.

### **Nota**

Si desea instalar el controlador PS (controlador de impresora BR-Script3), elija **Instalación Personalizada** y siga las instrucciones que aparecen en pantalla.

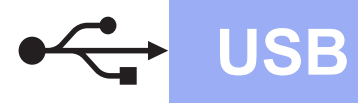

Siga las instrucciones que irán apareciendo en pantalla hasta que aparezca esta pantalla.

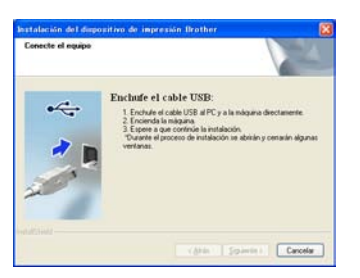

e Conecte el cable USB al puerto USB que se indica con el símbolo  $\leftarrow$  en el equipo y, a continuación, conecte el cable al ordenador.

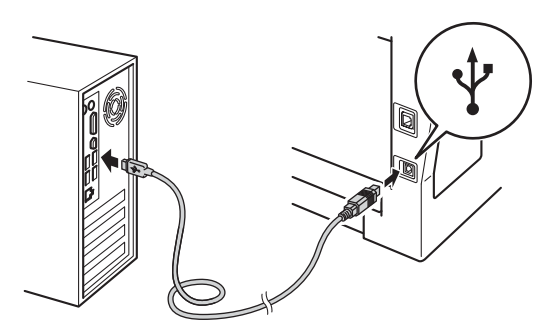

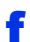

### f Encienda el equipo.

La instalación continuará automáticamente. Las pantallas de instalación aparecen una después de otra. Si el sistema se lo solicita, siga las instrucciones que aparezcan en la pantalla.

### $Q$  Importante

NO cancele ninguna de las pantallas durante la instalación. Pueden transcurrir varios segundos hasta que aparezcan todas las pantallas.

### **Nota**

Para los usuarios de Windows Vista® y Windows® 7, cuando aparece la pantalla **Seguridad de Windows**, marque la casilla de verificación y haga clic en **Instalar** para completar la instalación correctamente.

- g Cuando aparezca la pantalla **Registro en línea**, seleccione la opción de su interés y siga las instrucciones que aparecen en pantalla. Una vez completado el proceso de registro, haga clic en **Siguiente**.
- h Cuando aparezca la pantalla **La instalación ha finalizado**, seleccione la casilla correspondiente a la acción que desea realizar y, a continuación, haga clic en **Siguiente**.

## **20 Finalización y reinicio**

a Haga clic en **Finalizar** para reiniciar el ordenador. Después de reiniciar el ordenador, debe iniciar la sesión como usuario con derechos de Administrador.

### **Nota**

- Si aparece un mensaje de error durante la instalación del software, ejecute el programa **Diagnóstico de la Instalación** que se encuentra en **Inicio**/**Todos los programas**/ **Brother**/**MFC-XXXX** (donde MFC-XXXX corresponde al nombre de su modelo).
- Según los ajustes de seguridad, es posible que aparezca una ventana de Windows® Security o del software antivirus cuando use el equipo o su software. Permita que la ventana continúe.

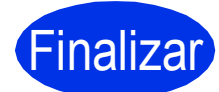

### Finalizar **La instalación ha finalizado.**

### **Nota**

### **Controlador de impresora XML Paper Specification**

El controlador de impresora XML Paper Specification es el más apropiado para imprimir desde aplicaciones que utilizan XML Paper Specification en Windows Vista® y Windows® 7. Descargue el controlador más actualizado accediendo a Brother Solutions Center en [http://solutions.brother.com/.](http://solutions.brother.com/)

**USB**

### 15

<span id="page-15-0"></span>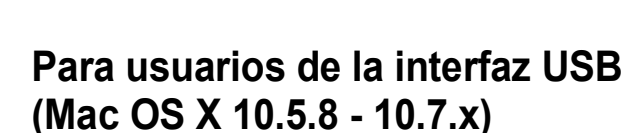

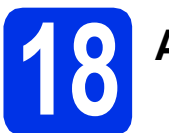

## **18 Antes de la instalación**

**a** Asegúrese de que el equipo está conectado a la alimentación y que el Macintosh está encendido. Debe iniciar una sesión con derechos de administrador.

### $Q$  Importante

Para usuarios de Mac OS X 10.5.7 o anteriores, es necesario actualizar a Mac OS X 10.5.8 - 10.7.x. (Para obtener los controladores y la información más actualizados sobre el Mac OS X que está utilizando, visite<http://solutions.brother.com/>.)

### **Nota**

Si desea agregar el controlador PS (controlador de impresora BR-Script3), vaya al Brother Solutions Center en<http://solutions.brother.com/> y consulte las instrucciones en la sección de preguntas frecuentes de la página correspondiente a su modelo.

**b** Conecte el cable USB al puerto USB que se indica con el símbolo  $\leftarrow$  en el equipo y, a continuación, conecte el cable a su Macintosh.

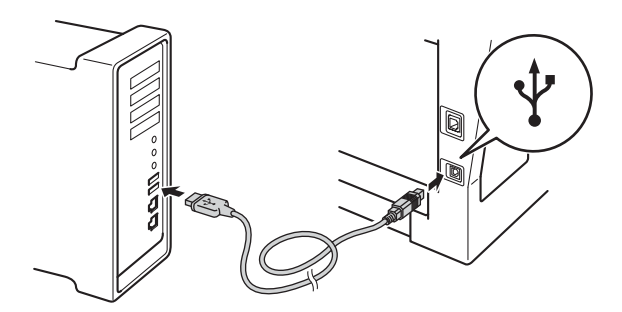

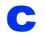

C Asegúrese de que el equipo esté encendido.

## **19 Instalación de MFL-Pro Suite**

- **a** Introduzca el CD-ROM del programa de instalación en la unidad de CD-ROM.
- **b** Haga doble clic en el icono Start Here OSX. Si el sistema se lo solicita, seleccione su modelo y siga las instrucciones que aparecen en pantalla.

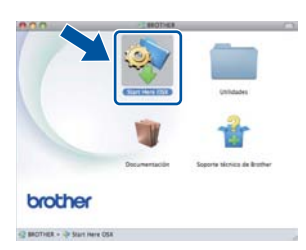

### **O** Importante

NO cancele ninguna de las pantallas durante la instalación. Pueden transcurrir algunos minutos hasta que se complete la instalación.

 $\mathbf C$  Seleccione el equipo de la lista y, a continuación, haga clic en **OK**.

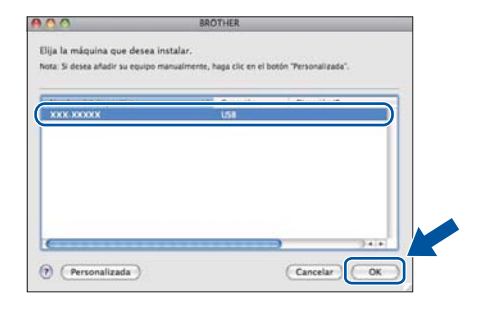

dial Si aparece esta pantalla, haga clic en **Siguiente**.

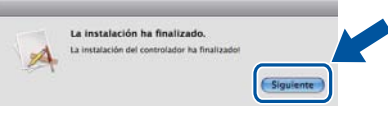

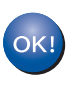

**La instalación del software MFL-Pro Suite ha finalizado. Vaya al paso** 20 **[en la página 17](#page-16-0).**

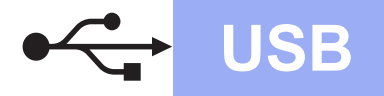

## USB **Macintosh**

<span id="page-16-0"></span>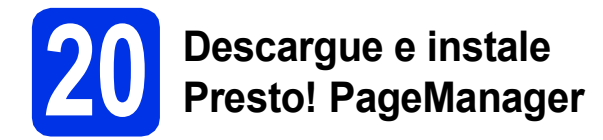

Una vez instalado Presto! PageManager, Brother ControlCenter2 dispondrá de la capacidad de OCR. Con Presto! PageManager podrá escanear, compartir y organizar fácilmente fotografías y documentos.

a En la pantalla **Soporte técnico de Brother**, haga clic en **Presto! PageManager** y siga las instrucciones que irán apareciendo en pantalla.

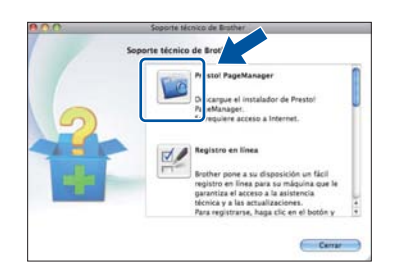

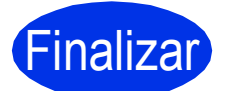

Finalizar **La instalación ha finalizado.**

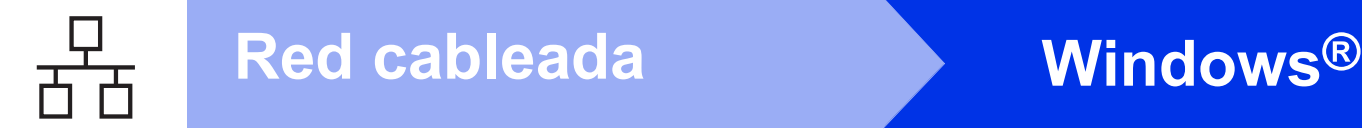

## <span id="page-17-0"></span>**Para usuarios de la interfaz de red cableada (Windows® XP/XP Professional x64 Edition/Windows Vista®/ Windows® 7)**

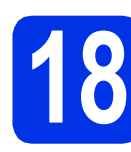

## **18 Antes de la instalación**

**a** Compruebe que el ordenador está encendido y que ha iniciado una sesión con derechos de administrador.

### **O** Importante

- Si hay programas que se estén ejecutando, ciérrelos.
- Las pantallas pueden variar dependiendo del sistema operativo que utilice.

### **Nota**

- El CD-ROM de instalación incluye Nuance™ PaperPort™ 12SE. Este software es compatible con Windows® XP (SP3 o superior), XP Professional x64 Edition (SP2 o superior), Windows Vista® (SP2 o superior) y Windows® 7. Actualice al Service Pack de Windows® más actual antes de instalar MFL-Pro Suite.
- Durante la instalación, desactive cualquier software cortafuegos personal o firewall (distinto del cortafuegos personal o firewall de Windows®) y aplicaciones de protección contra virus o espionaje que esté utilizando.
- **b** Retire la cubierta de protección del puerto Ethernet que se indica con un símbolo  $\frac{P}{R}$ .

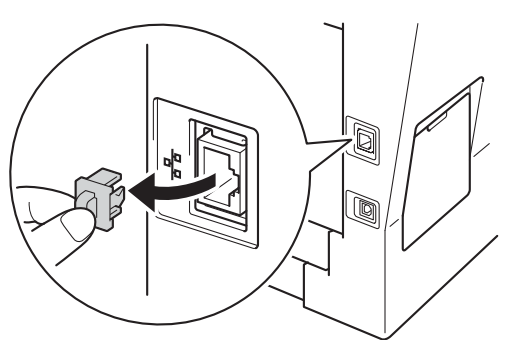

C Conecte el cable de interfaz de red al puerto Ethernet y, a continuación, conéctelo a un puerto libre del hub.

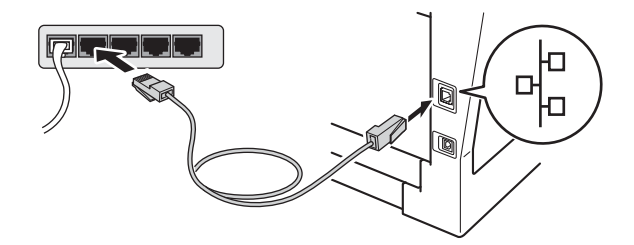

<span id="page-17-2"></span>d<sup>e Asegúrese de que el equipo esté encendido.</sup>

## **19 Instalación de MFL-Pro Suite**

**a** Introduzca el CD-ROM del programa de instalación en la unidad de CD-ROM. Si aparece la pantalla Nombre del modelo, seleccione su equipo. Si aparece la pantalla Idioma, seleccione el idioma de su preferencia.

## **Nota**

Si la pantalla Brother no aparece automáticamente, vaya a **Mi PC (Equipo)**, haga doble clic en el icono del CD-ROM y, a continuación, en **start.exe**.

<span id="page-17-1"></span>b Haga clic en **Instalación MFL-Pro Suite** y en **Sí** si acepta los contratos de licencia.

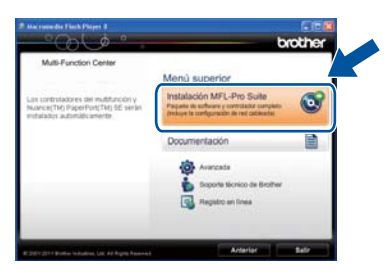

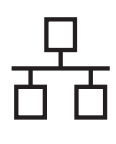

## **Red cableada Windows®**

## **Nota**

- Si la instalación no continúa automáticamente, abra el menú principal otra vez. Para ello, extraiga y vuelva a introducir el CD-ROM o haga doble clic en el programa **start.exe** que se encuentra en el directorio raíz y continúe a partir del paso **[b](#page-17-1)** para instalar el software MFL-Pro Suite.
- Para los usuarios de Windows Vista® y Windows® 7, cuando aparece la pantalla **Control de cuentas de usuario**, haga clic en **Permitir** o **Sí**.
- c Elija **Conexión a la red a través de cable (Ethernet)** y, a continuación, haga clic en **Siguiente**.

### **Nota**

Si desea instalar el controlador PS (controlador de impresora BR-Script3), elija **Instalación Personalizada** y siga las instrucciones que aparecen en pantalla.

d Si aparece esta pantalla **Se ha detectado un firewall/antivirus**, seleccione **Cambie la configuración de puertos del cortafuegos para permitir la conexión en red y continúe con la instalación. (Recomendado)** y haga clic en **Siguiente**.

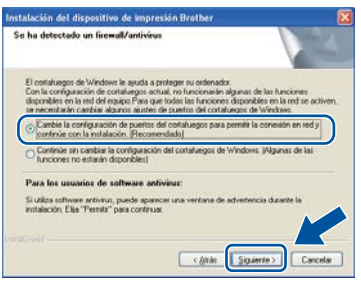

Si no está utilizando el firewall de Windows®, consulte la guía del usuario del software para obtener información sobre cómo agregar los siguientes puertos de red.

- Para el escaneado en red, agregue el puerto UDP 54925.
- Para la recepción PC-FAX en red, agregue el puerto UDP 54926.
- Si continúan los problemas con la conexión de red, agregue los puertos UDP 161 y 137.
- e La instalación continuará automáticamente. Las pantallas de instalación aparecen una después de otra. Si el sistema se lo solicita, siga las instrucciones que aparezcan en la pantalla.

### **Importante**

NO cancele ninguna de las pantallas durante la instalación. Pueden transcurrir varios segundos hasta que aparezcan todas las pantallas.

### **Nota**

- Si el sistema se lo solicita, seleccione el equipo de la lista y, a continuación, haga clic en **Siguiente**.
- Si el equipo no es detectado en la red, confirme la configuración siguiendo las instrucciones que irán apareciendo en pantalla.
- Si hay más de un equipo del mismo modelo conectado a la red, se verán la dirección IP y el nombre de nodo para facilitar la identificación de su equipo.
- Puede encontrar la dirección IP y el nombre de nodo del equipo imprimiendo el Informe de configuración de la red. Consulte *[Impresión del](#page-22-0)  [Informe de configuración de la red](#page-22-0)* en la [página 23](#page-22-0).
- Para los usuarios de Windows Vista® y Windows® 7, cuando aparece la pantalla **Seguridad de Windows**, marque la casilla de verificación y haga clic en **Instalar** para completar la instalación correctamente.
- f Cuando aparezca la pantalla **Registro en línea**, seleccione la opción de su interés y siga las instrucciones que aparecen en pantalla. Una vez completado el proceso de registro, haga clic en **Siguiente**.
- g Cuando aparezca la pantalla **La instalación ha finalizado**, seleccione la casilla correspondiente a la acción que desea realizar y, a continuación, haga clic en **Siguiente**.

**Red cableada**

**Red cableada** 

19

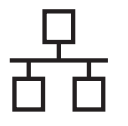

## **20 Finalización y reinicio**

**a** Haga clic en **Finalizar** para reiniciar el ordenador. Después de reiniciar el ordenador, debe iniciar la sesión como usuario con derechos de Administrador.

### **Nota**

- Si aparece un mensaje de error durante la instalación del software, ejecute el programa **Diagnóstico de la Instalación** que se encuentra en **Inicio**/**Todos los programas**/ **Brother**/**MFC-XXXX LAN** (donde MFC-XXXX corresponde al nombre de su modelo).
- Según los ajustes de seguridad, es posible que aparezca una ventana de Windows® Security o del software antivirus cuando use el equipo o su software. Permita que la ventana continúe.

### **21 Instalación de MFL-Pro Suite en otras computadoras (en caso necesario)**

Si desea utilizar el equipo con varias computadoras en la red, instale MFL-Pro Suite en cada una de las computadoras. Vaya al paso 19 [en la página 18](#page-17-2).

## **Nota**

### **Licencia para red (Windows®)**

Este producto incluye una licencia para PC para un máximo de cinco usuarios. Esta licencia permite instalar MFL-Pro Suite, que incluye Nuance™ PaperPort™ 12SE, en un máximo de cinco PC de la red. Si desea utilizar más de cinco PC con Nuance™ PaperPort™ 12SE instalado, adquiera el pack Brother NL-5; un pack de contratos de múltiples licencias para PC para un máximo de cinco usuarios adicionales. Para adquirir el pack NL-5, póngase en contacto con su distribuidor Brother autorizado o con el servicio de atención al cliente de Brother.

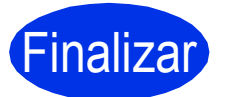

Finalizar **La instalación ha finalizado.**

### **Nota**

### **Controlador de impresora XML Paper Specification**

El controlador de impresora XML Paper Specification es el más apropiado para imprimir desde aplicaciones que utilizan XML Paper Specification en Windows Vista® y Windows® 7. Descargue el controlador más actualizado accediendo a Brother Solutions Center en <http://solutions.brother.com/>.

## <span id="page-20-0"></span>**Para usuarios de la interfaz de red cableada (Mac OS X 10.5.8 - 10.7.x)**

<span id="page-20-1"></span>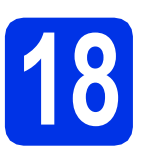

## **18 Antes de la instalación**

**a** Asegúrese de que el equipo está conectado a la alimentación y que el Macintosh está encendido. Debe iniciar una sesión con derechos de administrador.

### $Q$  Importante

Para usuarios de Mac OS X 10.5.7 o anteriores, es necesario actualizar a Mac OS X 10.5.8 - 10.7.x. (Para obtener los controladores y la información más actualizados sobre el Mac OS X que está utilizando, visite [http://solutions.brother.com/.](http://solutions.brother.com/))

### **Nota**

Si desea agregar el controlador PS (controlador de impresora BR-Script3), vaya al Brother Solutions Center en<http://solutions.brother.com/> y consulte las instrucciones en la sección de preguntas frecuentes de la página correspondiente a su modelo.

**b** Retire la cubierta de protección del puerto Ethernet que se indica con un símbolo  $\frac{P}{R}$ .

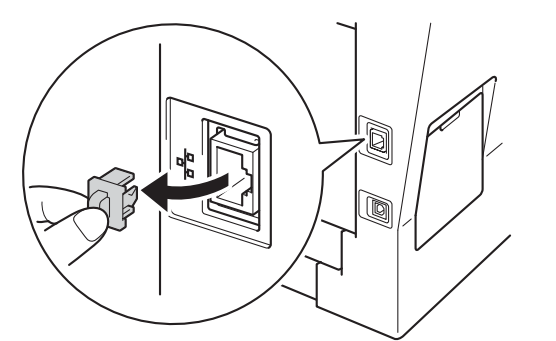

C Conecte el cable de interfaz de red al puerto Ethernet y, a continuación, conéctelo a un puerto libre del hub.

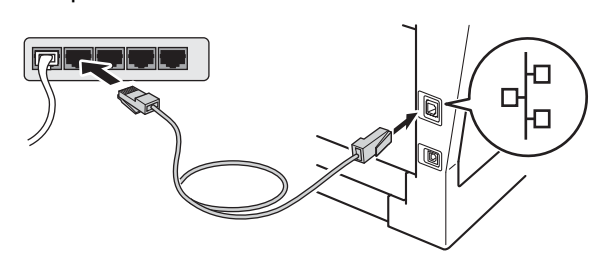

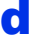

Asegúrese de que el equipo esté encendido.

## <span id="page-20-2"></span>**19 Instalación de MFL-Pro Suite**

- **a** Introduzca el CD-ROM del programa de instalación en la unidad de CD-ROM.
- **b** Haga doble clic en el icono **Start Here OSX**. Si el sistema se lo solicita, seleccione su modelo y siga las instrucciones que aparecen en pantalla.

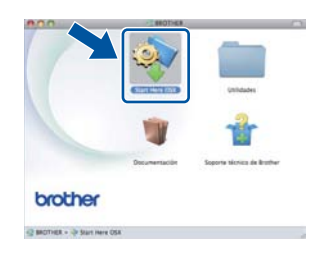

### $Q$  Importante

NO cancele ninguna de las pantallas durante la instalación. Pueden transcurrir algunos minutos hasta que se complete la instalación.

 $\mathbf C$  Seleccione el equipo de la lista y, a continuación, haga clic en **OK**.

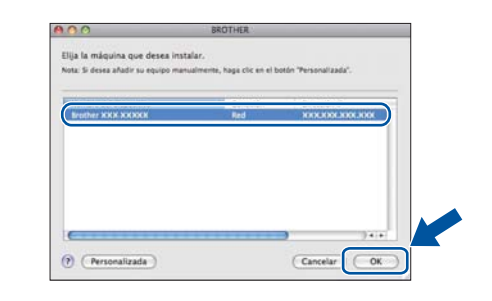

### **Nota**

Si el equipo no es detectado en la red, confirme los ajustes de red. Consulte *[Antes de la](#page-20-1)  instalación* [en la página 21](#page-20-1).

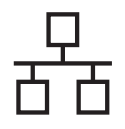

## **Red cableada Macintosh**

## **Nota**

- Puede encontrar la dirección MAC (dirección Ethernet) y la dirección IP imprimiendo el Informe de configuración de la red. Consulte *[Impresión del Informe de configuración de la](#page-22-0)  red* [en la página 23.](#page-22-0)
- Si aparece esta pantalla, haga clic en **OK**.

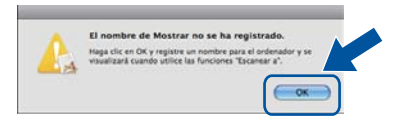

- 1) Especifique un nombre para el ordenador Macintosh en **Nombre de ordenador** (que no supere los 15 caracteres).
- 2) Si desea usar el botón **SCAN** del equipo para escanear en red, deberá marcar la casilla de verificación **Registre el ordenador con la función "Escanear a" en el equipo.**.
- 3) Haga clic en **OK**. Vaya al paso [d](#page-21-0).

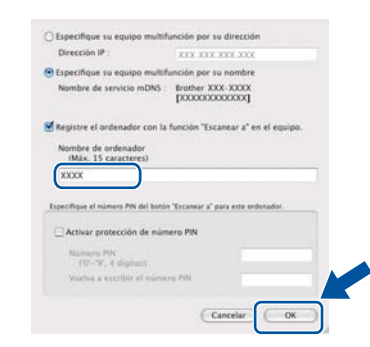

- El nombre especificado aparecerá en la pantalla LCD del equipo al pulsar  $\Rightarrow$ (**SCAN**) y seleccionar una opción de escaneado. (Para obtener más información, consulte *Escaneado en red* en la *Guía del usuario de software*).
- <span id="page-21-0"></span>dial Si aparece esta pantalla, haga clic en **Siguiente**.

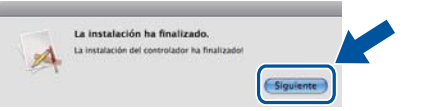

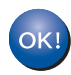

**La instalación del software MFL-Pro Suite ha finalizado. Vaya al paso** 20 **[en la página 22](#page-21-1).**

<span id="page-21-1"></span>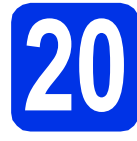

# **20 Descargue e instale Presto! PageManager**

Una vez instalado Presto! PageManager, Brother ControlCenter2 dispondrá de la capacidad de OCR. Con Presto! PageManager podrá escanear, compartir y organizar fácilmente fotografías y documentos.

a En la pantalla **Soporte técnico de Brother**, haga clic en **Presto! PageManager** y siga las instrucciones que irán apareciendo en pantalla.

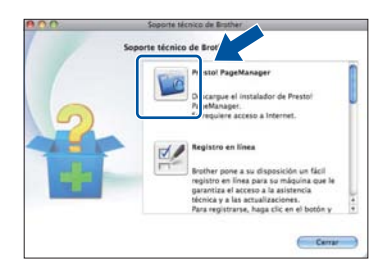

## **21 Instalación de MFL-Pro Suite en otras computadoras (en caso necesario)**

Si desea utilizar el equipo con varias computadoras en la red, instale MFL-Pro Suite en cada una de las computadoras. Vaya al paso 19 [en la página 21](#page-20-2).

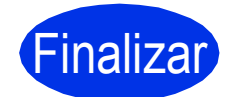

Finalizar **La instalación ha finalizado.**

## **Administración basada en Web (navegador Web)**

El servidor de impresión de Brother está equipado con un servidor Web que permite supervisar su estado o cambiar algunos de sus ajustes de configuración utilizando el protocolo HTTP (Protocolo de transferencia de hipertexto).

## **Nota**

Le recomendamos Windows® Internet Explorer® 7.0/8.0 o Firefox® 3.6 para Windows® y Safari 4.0/5.0 para Macintosh. Asegúrese también de que JavaScript y las cookies están siempre habilitadas en el navegador que utilice. Para utilizar un navegador Web, necesitará conocer la dirección IP del servidor de impresión. La dirección IP del servidor de impresión se indica en el informe de configuración de la red.

### a Abra el navegador.

**b** Escriba "http://dirección IP del equipo/" en la barra de direcciones del navegador (donde "dirección IP del equipo" es la dirección IP del equipo Brother o el nombre del servidor de impresión).

Por ejemplo: http://192.168.1.2/

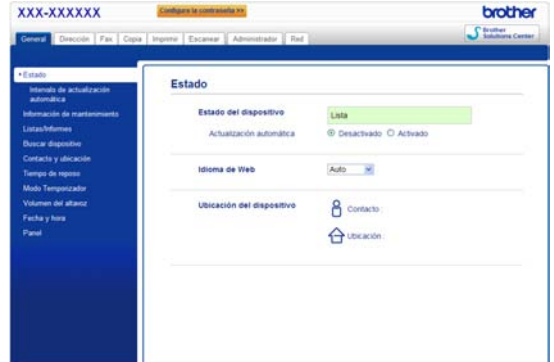

### **Nota**

Si ha configurado una contraseña de inicio de sesión optativa, deberá introducirla cuando el sistema se lo solicite para tener acceso a la Administración basada en Web.

Para obtener más información, consulte  $\mathbb{Q}$ *Administración basada en Web* en la *Guía del usuario en red*.

## <span id="page-22-0"></span>**Impresión del Informe de configuración de la red**

Puede imprimir el Informe de configuración de la red para confirmar los ajustes de red actuales.

- **a** Encienda el equipo y espere a que se encuentre en estado Preparado.
- b Pulse **Menu**, **6**, **5**.
- c Pulse **Start**.

El equipo imprimirá los ajustes actuales de la red.

d Pulse **Stop/Exit**.

## **Restauración de la configuración de red a los valores predeterminados de fábrica**

Para restaurar toda la configuración de red del servidor interno de Impresora y Escáner a los valores predeterminados de fábrica, realice los pasos siguientes.

- **a** Asegúrese de que el equipo no está en funcionamiento y, a continuación, desconecte todos los cables del equipo (excepto el cable de alimentación).
- b Pulse **Menu**, **7**, **0**.
- c Pulse **1** para seleccionar Restaurar.
- d Pulse **1** para seleccionar Sí.

El equipo se reiniciará; vuelva a conectar los cables una vez que haya terminado.

## **Brother CreativeCenter**

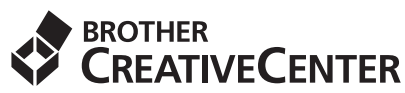

Inspírese. Si utiliza Windows<sup>®</sup>, haga doble clic en el icono Brother CreativeCenter en el escritorio para acceder GRATIS al sitio web que ofrece numerosas ideas y recursos para uso personal y profesional.

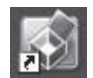

Los usuarios de Mac pueden acceder a Brother CreativeCenter en la siguiente dirección de web:

<http://www.brother.com/creativecenter/>

## **Opciones y consumibles**

## **Opción**

El equipo tiene el siguiente accesorio opcional. Mediante la incorporación de estos artículos se puede ampliar la capacidad del equipo. Para obtener más información sobre la unidad de bandeja inferior y memorias SO-DIMM compatibles, visítenos en<http://solutions.brother.com/>.

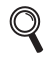

Para instalar la memoria SO-DIMM, consulte *Instalación de memoria adicional* en la *Guía avanzada del usuario*.

### **Memoria SO-DIMM**

Puede ampliar la memoria instalando un módulo SO-DIMM (Small Outline Dual In-line Memory Module).

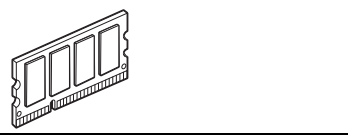

## **Consumibles**

Cuando llegue el momento de sustituir artículos consumibles, la pantalla LCD del panel de control indicará error. Para obtener más información acerca de los consumibles para el equipo, visítenos en <http://www.brother.com/original/> o póngase en contacto con el distribuidor local de Brother.

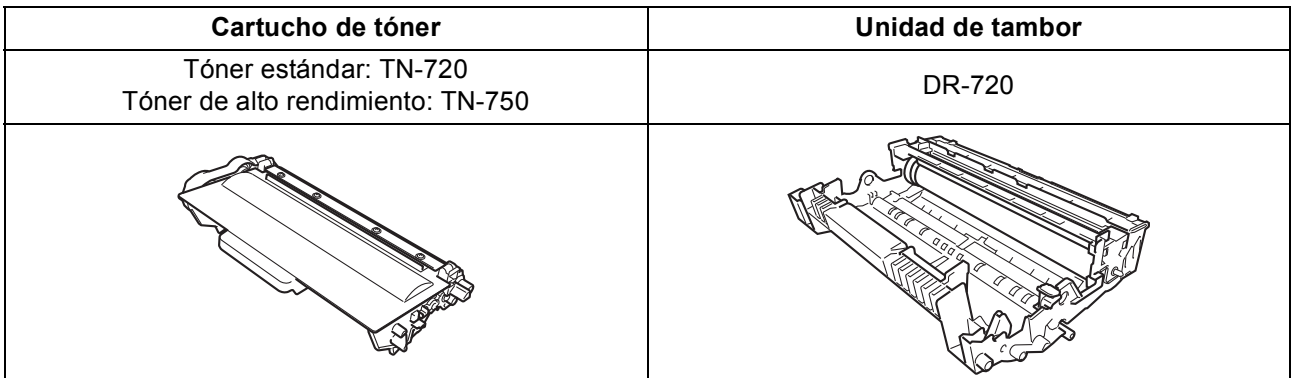

### **Marcas comerciales**

El logotipo de Brother es una marca comercial registrada de Brother Industries, Ltd.

Brother es una marca comercial registrada de Brother Industries, Ltd.

Microsoft, Windows, Windows Server e Internet Explorer son marcas registradas de Microsoft Corporation en Estados Unidos y/u otros países. Windows Vista es una marca registrada o una marca comercial de Microsoft Corporation en Estados Unidos y/u otros países.

Apple, Macintosh, Safari y Mac OS son marcas comerciales de Apple Inc., registradas en Estados Unidos y en otros países.

Linux es la marca registrada de Linus Torvalds en Estados Unidos y otros países.

Nuance, el logotipo de Nuance, PaperPort y ScanSoft son marcas comerciales o marcas comerciales registradas de Nuance Communications, Inc. o sus afiliados en Estados Unidos y/u otros países.

Todas las compañías cuyos títulos de software se mencionan en este manual cuentan con un Contrato de licencia de software específico para sus programas cubiertos por derechos de propiedad intelectual.

### **Todos los nombres comerciales y nombres de productos de empresas que aparecen en productos Brother, documentos asociados y cualquier otro material son marcas comerciales o marcas comerciales registradas de estas respectivas empresas.**

### **Compilación y publicación**

Este manual se ha compilado y publicado bajo la supervisión de Brother Industries, Ltd., y cubre información referente a las descripciones de los productos más recientes y sus especificaciones.

El contenido de este manual y las especificaciones descritas sobre este producto están sujetos a cambios sin previo aviso.

Brother se reserva el derecho a hacer cambios sin previo aviso en cuanto a las especificaciones y los contenidos sobre el material descrito y no se hará responsable de ningún daño que pudiera tener lugar (incluyendo el consecuente) causado por el contenido descrito, incluyendo pero no limitado a errores tipográficos y otros relacionados con esta publicación.

### **Copyright y licencia**

©2012 Brother Industries, Ltd. Reservados todos los derechos. Este producto incluye software desarrollado por los siguientes proveedores: ©1983-1998 PACIFIC SOFTWORKS, INC. RESERVADOS TODOS LOS DERECHOS. ©2008 Devicescape Software, Inc. Reservados todos los derechos. Este producto incluye el software "KASAGO TCP/IP" desarrollado por ZUKEN ELMIC, Inc.

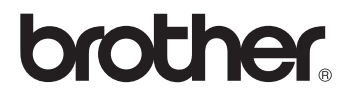